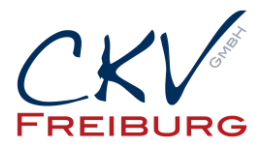

# **Einstellung MwSt. zum 1.1.2024 bei Vectron Kassen**

Mit dieser Anleitung wollen wir Ihnen zeigen, wie man die MwSt. Sätze der Warengruppe in einem Vectron Kassensystem ändert.

Bitte beachten Sie bei einem Kassennetzwerk, dass die Einstellungen an allen Kassen und auch an den mobilen Geräten (M4 und Mobile Pro) geändert werden müssen, bzw. gesendet werden müssen. Ansonsten sind in den anderen Kassen die falschen Einstellungen vorhanden.

Bei Anbindungen mit Warenwirtschaftssystemen, Hotelsoftware, etc. halten Sie bitte mit uns Rücksprache. Bitte drucken Sie Ihre Berichte vor den Änderungen aus.

Besprechen Sie die Änderungen mit Ihrem Steuerberater.

Wichtig die Einstellung darf erst nach dem Abschluss am 31.12.2023 vorgenommen werden. Und sollte erst am 1.1.2024 benutzt werden.

- 1. Wechsel Sie über die Funktionstaste MODUS in die Programmierung.
- 2. Gehen Sie dann auf den Menüpunkt 4 Programmieren
- 3. Wählen Sie 1. Artikel aus.
- 4. Wählen Sie hier den Menüpunkt Warengruppen aus.

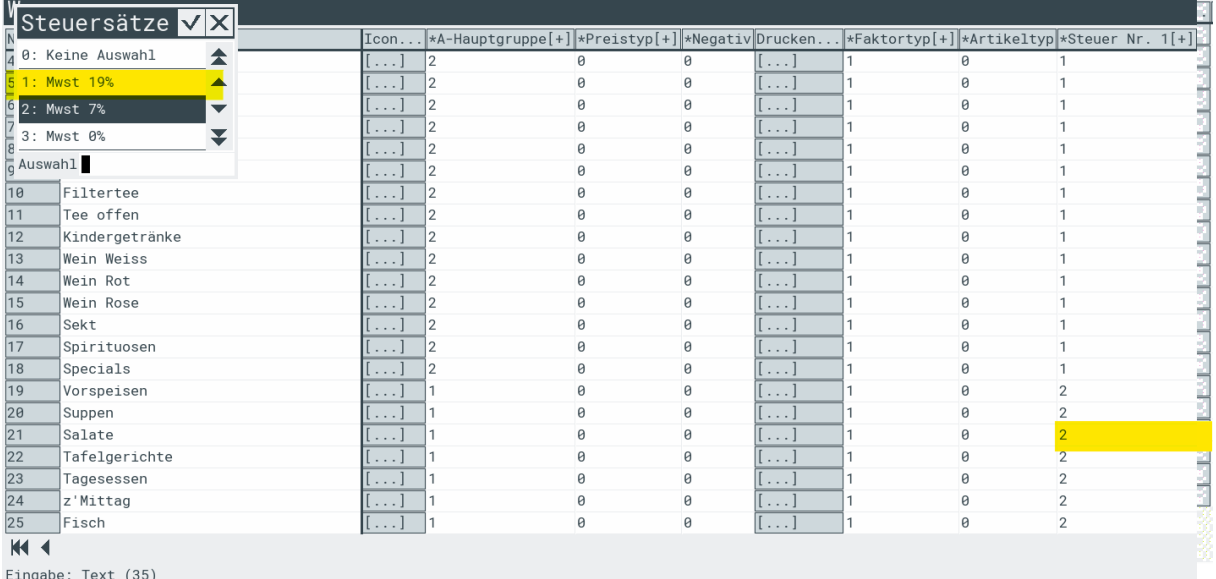

- 5. In der Tabelle ändern Sie die Steuersätze der jeweiligen Warengruppen von 7% auf 19% MwSt.
- 6. Die Warengruppentabelle bitte an die anderen Kassen im Netzwerk senden.
- **7.** Danach verlassen Sie die Programmierung und starten alle Kassen neu.

## **Bitte prüfen Sie danach die Einstellungen an der Kasse, ob die Übertragung funktioniert hat. Testen Sie bitte auch den Ausser Haus oder Inhaus Verkauf falls Sie dies nutzen.**

CKV Freiburg GmbH Sasbacher Strasse 2 79111 Freiburg Telefon 0761/72761 Stand 1.12.2023

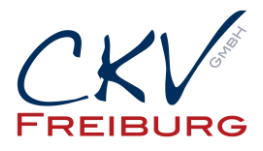

### **Sonderfall Programm aus Warengruppen**

Falls Sie in Ihrer Artikelliste den Flag Prog. aus WG haben, müssen Sie die Einstellung, die Sie in der Warengruppen für die Steuersätze vorgenommen haben, auch bei den Artikeln die Prog. aus WG. auf 0 eingestellt haben die Steuersätze anpassen.

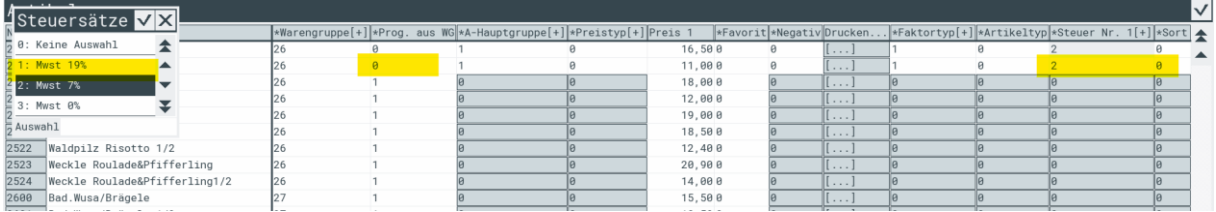

Die Artikel im Kassennetzwerk senden. Danach verlassen Sie die Programmierung über den Button EXC oder das X rechts oben. Danach starten Sie alle Kassen neu.

## **Außer Haus Verkauf (nur wenn diese Funktion genutzt wird)**

Kontrollieren Sie bitte auch den Modifier Außer Haus Verkauf, falls Sie den nutzen. Hierfür müssen Sie im Modifier noch folgendes ändern.

Gehen Sie hier unter dem Menüpunkt Artikel auf den Menüpunkt Modifier:

Suchen Sie hier den Modifier Außer Haus (togo, etc.) in der Tabelle.

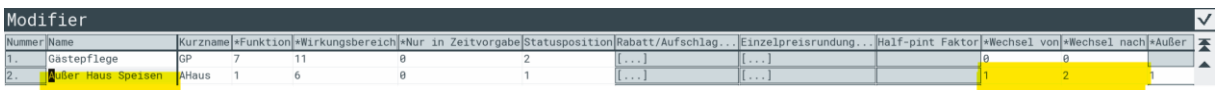

Nehmen Sie hier dann die Einstellung bei "Wechsel von" die Einstellung auf 19% vor. Und "Wechsel nach" die Einstellung auf 7% vor.

Die Modifier im Kassennetzwerk senden.

Danach verlassen Sie die Programmierung über den Button EXC oder das X rechts oben. Danach starten Sie alle Kassen neu.

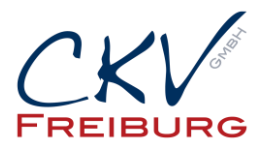

#### **Inhaus Verkauf (nur wenn diese Funktion genutzt wird) bei hauptsächlichem Ausser Haus Verkauf**

Zusatz nur für Geschäfte die hauptsächlich Außer Haus verkaufen und mit dem Modifier Inhaus (Inhaus Verkauf) den MwSt. Satz ändern. Hierfür müssen Sie im Modifier noch folgendes kontrollieren.

Gehen Sie hier unter dem Menüpunkt Artikel auf den Menüpunkt Modifier:

Suchen Sie hier den Modifier Inhaus in der Tabelle.

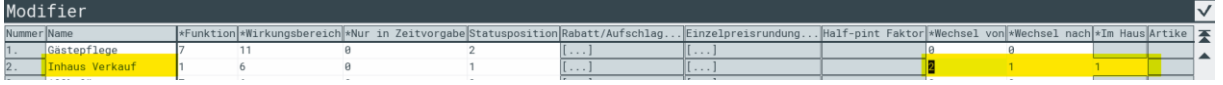

Nehmen Sie hier dann die Einstellung bei "Wechsel von" 7% zu "Wechsel nach" 19% vor.

Die Modifier im Kassennetzwerk senden.

Danach verlassen Sie die Programmierung über den Button EXC oder das X rechts oben. Danach starten Sie alle Kassen neu.

**Bitte denken Sie daran, dass Sie die Einstelllungen in allen Kassen ändern und senden. Auch an die M4 und an die Mobile Pro.** 

**Bitte beachten, Sie dass an den Tagen vom 29.12.2023 – 2.1.2024 kein Support für MwSt. Umstellung erfolgt, da hier die Kunden zuerst unterstützt werden die unseren Service gebucht haben.** 

**Alle Angaben und Informationen stellen weder eine Rechtsberatung noch eine steuerliche Beratung dar. Zur verbindlichen Klärung entsprechender rechtlicher und/oder steuerlicher Fragen, wenden Sie sich bitte an Ihren Rechtsanwalt oder Steuerberater.** 

**Daher kann für die Aktualität und Richtigkeit der Angaben bzw. der Schlussfolgerungen keine Gewähr übernommen werden. Jegliche Haftung ist ausgeschlossen.**